# BYJH-B 交直流指示仪表校验装置的使用

## 说明书

**www.whboyu.com**

**RATEWAY OF TALKING** 

第一章概 述

#### **1.1** 主要特点

- □ 简洁明了的中文界面,操作简单方便;
- □ 可外接标准的 PC/AT 键盘;
- □ 丰富的量程,适应更多的指示仪表校验;
- □ 可储存 200 个检表记录,数据管理功能可直接浏览记录数据;
- □ 接线图显示,保证接线简单正确;

#### **1.2** 技术参数

- □ 交流电压量程范围:3V~1000V(单相)、57.7V~660V(三相),调节细度 0.01%RG。
- □ 交流电流范围:2mA~30A(单相)、200mA~30A(三相),调节细度 0.01%RG。
- □ 频率范围: 40~70Hz, 调节细度 0.002Hz
- □ 相位范围: 0~360°, 调节细度 0.01°
- □ 直流电压量程范围:100mV~1000V,调节细度 0.01%RG
- □ 直流电流量程范围:2mA~30A,调节细度 0.01%RG

#### **1.3** 检表类型支持

#### **3** 相 **3** 线有功表

- □ 3 相 3 线无功表
- □ 3 相 4 线有功表
- □ 3 相 4 线无功表
- □ 单相有功表
- □ 交流电压表
- □ 直流电压表
- □ 交流电流表
- □ 直流电流表

武汉博宇电力设备有限公司 电话:027-87426055  $-1-$ 

- □ 75mV 表
- □ 工频频率表
- □ 单相功率因数表
- □ 三相功率因数表
- □ 相位表
- □ 单相同步表
- □ 三相同步表

**2.1** 外观结构

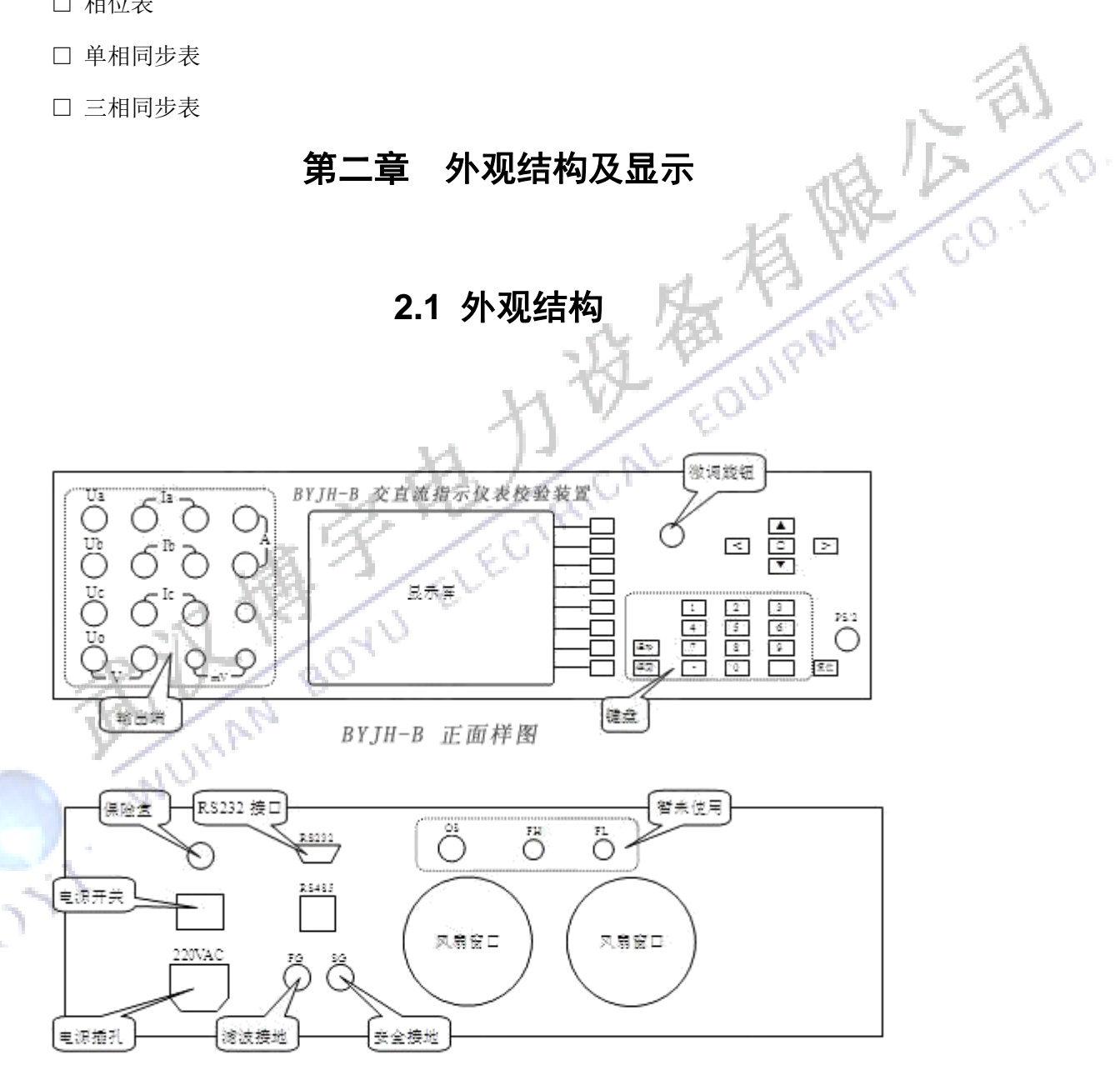

BYJH-B 背面样图

注 意. 1、电压输出端不能短路,电流输出端不能开路;

2、SG 是安全接地, 与机器外壳相通;

3、FG 是内部工作电路的地线,正常工作时应与 SG 短接。

#### **2.2** 键盘功能

- □ 菜单键:执行对应的菜单功能;
- □ 清除键:清除输入框的数据;
- □ 返回键:返回上一级菜单,返回前一个画面;
- □ 数字和小数点:输入数据;
- □ 回车键:对输入数据进行确认,对操作的确认,报警时尝试恢复;
- □ 方向键:选择调节对象,移动光标等;
- □ O 键:位于方向键的中间,将分相状态转为合相; →→→→→→→ m 地的中间,将分相状态转为合相;
- 

#### **2.3** 外接 **PC/AT** 键盘

标准的 PC/AT 键盘, 按以下关系与面板上的接键对应:

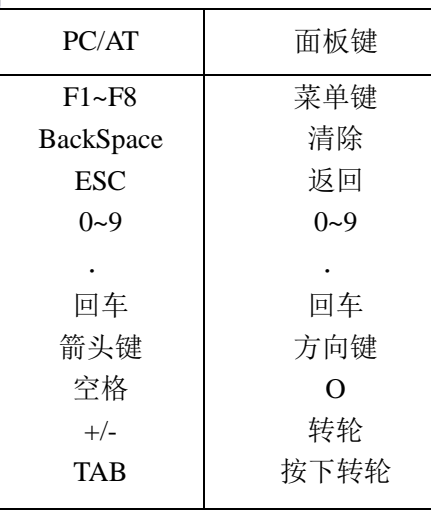

**2.4** 显示内容(以三相四线表为例)

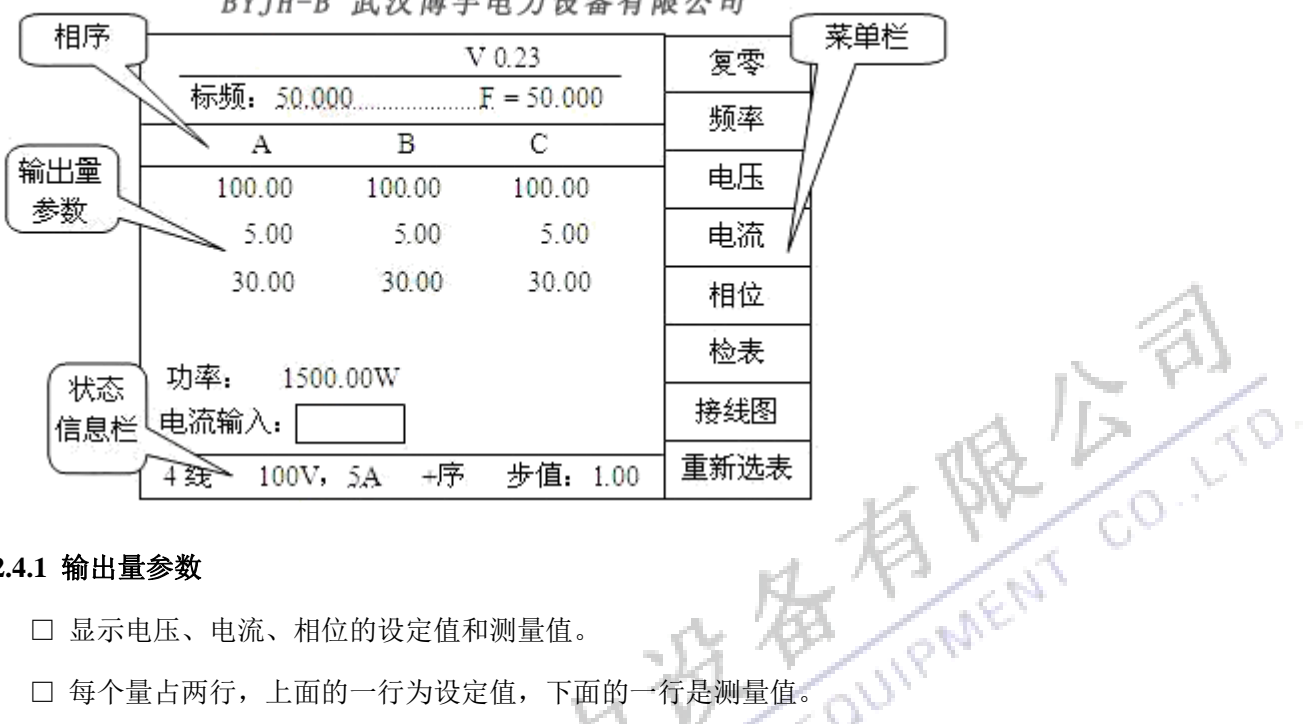

#### **DVTIL D 我对被身由去选友去阻八刁**

#### **2.4.1** 输出量参数

□ 显示电压、电流、相位的设定值和测量值。

#### **2.4.2** 状态信息栏

□ 一般情况下,显示相线,量程和调节步值。

□ 在检测到错误或需要提示时,显示相关的信息,操作中应留意提示信息。

GAV

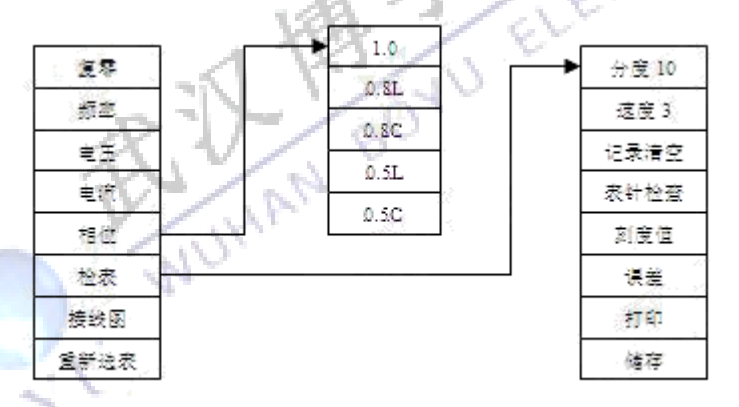

#### **2.5** 检表菜单

#### **2.5.1** 检表菜单键的说明

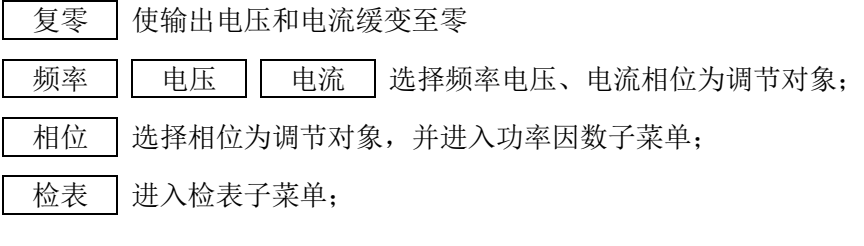

武汉博宇电力设备有限公司 电话:027-87426055  $-4-$ 

接线图 | 显示接线图: 重新选表 返回到开机时的界面重新开始; 分度 | 设置被检表的分度; 速度 | 选择调节速度: 记录清空 清空检表的误差记录,以备一次新的检表操作; 表针检查 自动使表针在刻度范围内走动一次; CAL FOUNDAMENT CO., LTD 刻度值 输入刻度值,使表针定位于此刻度处; 误差 计算并显示当前点的误差; 打印 | 将检表数据打印输出; 储存 | 将检表数据保存在机器内部存储器中;

#### **2.6** 数据管理菜单

- 查找 查找某一个表号的记录;
- ← 上一条记录;
- → 下一条记录;
- 打印 打印输出;
- 删除 删除当前的记录;

1972

#### **2.7** 系统设置菜单

- 对比度 | 调节液晶显示器的对比度;
- 多点通讯 对机器内各部件的通讯进行测试;
- 设置 将备份的设置参数复制到工作参数;

#### 第三章基本操作

#### **3.1** 选择被检表

- □ 开机后的菜单中,可以用箭头键或转动旋钮来移动光标,然后按回车键或按下旋钮确认;
- □ 选择被检表后,将提示输入量程等参数,对于一些不用的参数(比如:无变比的表,不需 要一次量程)应使之为空,输入参数后按回车确认,程序会自动移动光标到下一个参数上; 如果要修改已经确认过的参数,可以按 | 返回 | 逐级返回。
- □ 输入完各项参数后,显示接线图,请务必按图接线,之后按回车键进入检表界面。

#### **3.2** 调节电压、电流、频率

□ 按菜单上的电压、电流、频率键,或按箭头键将光标移动到调节量上,左右箭头可以选择

武汉博宇电力设备有限公司 电话:027-87426055  $-5-$  分相, ... . . . . 键选择三相同时调节。

□ 输入所需的输出值后按回车键,可以用旋钮对输出值进行步进调节,按下旋钮可以改变步 进值, 当前的步值显示在状态栏上。

#### **3.3** 调节相位

□ 调节相位的方法同电压等的调节方法一样,此外,按下菜单上的 | 相位 | 键,可以进入 功率因数子菜单, 直接使用功率因数键来操作可以免去计算相位的麻烦, 因为相位的大小 **JE RID** 与相线和分元等因素有关。

#### **3.4** 在检表菜单中显示接线图

- □ 按下菜单上的 | 接线图, 显示接线图;
- □ 按 | 返回 | 可返回到"检表菜单";

#### **3.5** 分度的设置

- □ 常用的分度有 10 分度和 15 分度,按下菜单上的 持分度 操可以在 10 和 15 之间切换;
- □ 如果需要其它的分度(例如 12),可以先输入 12,再按 分度

#### **3.6** 设置调节速度

□ 按下菜单上的 | 速度 |, 可以选择一个合适的调节速度, 共有三档, 1 最慢, 3 最快;

#### **3.7** 记录清空

- □ 记录清空的作用是将检表误差的记录清空,以备检另一个表,如果不清空,检表误差的记 录中会包含前面检表的误差数据,所以正式检表之前应按下 记录清空;
- □ 如果有要保存的数据,应先保存再清空,否则会清空未保存的数据;

#### **3.8** 检表数据的保存和打印

- □ 检表结束后,如果需要保存数据,必须先输入被检表编号,再按 | 储存
- □ 如果需要打印,可以先输入被检表编号,再按 | 打印 ;
- □ 与储存不同的是,打印也可以不需要被检表编号;
- □ 注意:打印之前应接好打印机,打开打印机的电源,并使之处于联线状态;
- □ 打印功能仅支持 RS232 接口的 Tpup-40S 型打印机;

#### **3.9** 关于表针检查

□ 表针检查的功能是自动地使表针在刻度范围内走一遍,以便观察是否有卡针等故障。

#### **3.10** 检表和计算误差

□ 检表时必须按|刻度值|使表针走到某个刻度上,因为误差计算是依据输入的刻度值来计

武汉博宇电力设备有限公司 电话:027-87426055  $-\theta$ - 算的,方法是先输入刻度值,再按 刻度值;

- □ 之后可以用旋钮来微调输出,以使表针对准刻度,按下 | 误差 | 则以输入的刻度值和实 测的标准值来计算误差;
- □ 使用 | 刻度值 | 和 | 误差 | 可以完成基本的检表操作, 但操作上显得麻烦, 所以还另外 设计了一种较方便的方法:如果输入了数字再按回车,则作为刻度值处理,如果输入为空 时按回车,则作为计算误差处理,所以使用中可以先输入刻度值,按回车,等输出稳定后, 再按回车则计算误差并显示;
- □ 每次都输入刻度值仍是比较麻烦的,因此在检表菜单下,设计了上下方向键的调节功能, 每按一次,指针走一个刻度,然后按回车可以计算误差,用这种方法的前提是必须正确地 设置了分度。

#### **3.11** 数据管理

- □ 进入数据管理界面后, 输入被检表编号, 然后按 | 查找 | 或者回车键, 将找出相应的检 表记录并显示。
- □ 按上下箭头键或转动旋钮可以使显示内容滚动。
- □ 按 ← 自査看前一条记录, 按 → 自査看后一条记录。
- □ 按 | 删除 | 会出现提示, 真的删除吗? 此时按回车键确认删除, 按 | 返回 | 取消。

#### **3.12** 调节显示对比度

đ٩

□ 液晶显示器的对比度会随环境温度变化,调节对进入系统设置菜单,按 对比度 ,转动 旋钮调节到合适的对比度后,按回车或返回即可。

### 第四章范 例

#### **4.1** 选择表型操作步骤

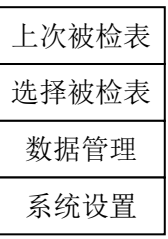

□ 开机,此时液晶屏显示以下界面:

□ 用方向键,将光标选在"选择被检表"处,按 <mark>回车 键确定。</mark><br>□ 液晶显示出各种"被检表型",用方向键选择"表型"。<br><br>**检表示范**<br>1 单相有<sup>r+≠</sup>

□ 液晶显示出各种"被检表型", 用方向键选择"表型"

#### **4.2** 检表示范

#### **4.2.1** 单相有功表

- □ 在"被检表类型"中,选择"单相有功表",按 | 回车 | 确认;
- □ 电压量程: 一次测电压 | | | | | 当用户的"被检表"带变比时, 则按被检表上注明的变 比数输出一次测电压, 当"被检表"不带变比时, 则直接按 | 回车 | 键即可。进入二次 测电压 [100.0], 二次测电压可用"方向键"选择, 也可用 | 退格 | 键清除后, 用数字 键设置, 然后按 回车 键确认。

**RAILWAY** 

- □ 电流量程:同电压量程一样,根据"被检表",用"方向"键选择相应的电流量程, 按 回车 | 确认。
- □ "被检表"量程(满刻度值):正量程应输入"被检表"满刻度的值;如电压为 100V,电 流为 5A 时, 单相满功率为 500W, 此时便键入 5.00, 按 | 回车 | 键, 进入负量程, 如 "被检表"无负量程, 直接 | 回车 | 确认。(菜单栏中出现的兆、千 K, 只适用于带变 比的"被检表"。)
- □ 接线图:可根据接线图联接"被检表","单相功率表"将表的电压、电流分别连接在 A 相, 电压、电流输出端头(注意:图中"被检表"侧的\*端为高端),确定接线无误后, 按 | 回车 | 键确认;
- □ 进入检测表头, 在"主菜单"中, 按 | 电压 | 键, 设置电压输出, 再按 | 电流 | 键,

设置需检测的电流输出点,需改变相角时,在"主菜单"中,按 相位 键,改变相位 输出;

- □ 检表时,可用数字键输入相应电流值,也可在"主菜单"中,按 | 检表 | 键,再用"方 向"键改变电流设置值;
- □ 检表完毕后, 在"主菜单"中, 按 | 复零 | 键, 电压、电流输出为零;
- □ 需重新选表时,在"主菜单"中,按 重新选表 键即可;

#### **4.2.2** 直流电压表

- □ 先在"被检表"中,选择"直流电压表", 按 | 回车 | 确认;
- □ 再在"电压量程"中,选择"所需量程",按 | 回车 | 确认;
- □ 接线图: a、当被检表电压范围 0~10V 电压范围时,将线接在H1 处;<br>□

b、10V 以上接X输出端头, 按接线图所示接线, 确定无误后, 按 回车 确认; ﹉ □ 进入检测表头, 在"主菜单"中, 按 | 电压 | 键, 将光标放在"电压"处, 可根据检测 点设置电压输出;

□ 检表完毕后, 按 | 复零 | 键, 将输出归零

#### **4.2.3** 直流电流表

- □ 在"选择被检表"中,选择"直流电流表", 按 | 回车 | 键确认;
- □ 电流量程: 选择所需"电流量程", 按 回车 确认;
- □ 接线图: a、当被检表是 2mA~200mA 电流范围时;接线在 <u>中</u>处,按接线图所示接线; b、当"被检表"是 500mA~30A 时, 在端头 < 输出, 按接线图所示接线,  $\ddot{\phantom{1}}$

■按 | 回车 | 即可; N

- □ 在"主菜单"中, 按 | 电流 | 键, 可根据检测点, 设置电流输出;
- □ 检表完毕后, 按 | 复零 | 键归零;

#### **4.2.4** 频率表

- □ 在"选择被检表" 中,选择"频率表",按 | 回车 | 确认;
- □ 电压量程:在此选择或直接输入数字,设置所需"电压量程";
- □ 接线图: 将被检表接在 Va, 即电压 A 相及 Vo 端, 即可 | 回车 |;
- □ 在"主菜单"中, 按 | 电压 | 键, 设置电压值;
- □ 在"主菜单"中, 按 | 频率 | 键, 可在 40~70Hz 范围内移频, 检测频率表;
- □ 检测完毕后, 按 | 复零 │ 键归零。

$$
-\mathcal{G}-
$$

武汉博宇电力设备有限公司 电话:027-87426055

#### **4.2.5** 单相功率因数表(相位表同此)

- □ 在选择"被检表"时,选"单相功率因数表" 按 回车 确认;
- □ 电压量程: 可根据"被检表", 选择"电压量程" 按 | 回车 | 确认;
- □ 电流量程: 选择相应的"电流量程", 按 | 回车 | 确认:
- □ 接线图: 将"被检表"接至 A 相的电压电流输出端头 (\* 端为高端), 按 | 回车 | 确认;
- □ 在"主菜单"中, 按 | 电压 | | 电流 | 键, 分别设置电压电流输出, 再按 | 相位 | 键 改变相位, 便可检测"功率因数表"和"相位表"了;
- □ 检测完毕后, 按 | 复零 | 键归零。

**DEAM BOYS** 

#### **4.3** 检表完毕返回

- □ 当检测完一块表后, 按 | 复零 | 键, 使各项输出值归零, 再拆除"被检表", 以保证操 作员安全。
- □ 当检测同类型"被检表"时,可在同样界面下,将另一同型"被测表"接好线后继续检测。
- □ 当检测另类型"被检表"时,可在"主菜单"中,选择 重新选表 键,即可返回主界面。

注 意: BYJH-B 型装置接线图中"被检表"测的"\*"端, 为高端。